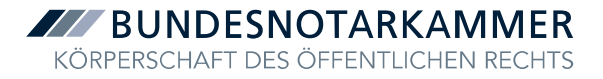

## Anlage 2: Schritt-für-Schritt-Anleitung zum Signieren mit N-Karte (Fernsignatur)

## **A. Kartenanmeldung in XNP**

Wenn die N-Karte zum Signieren genutzt werden soll, muss die Anmeldung für Notarvertretungen an XNP mit der N-Karte und der zugehörigen PIN erfolgen.

Wählen Sie dazu nach dem Start von XNP "Anmeldung mit Signaturkarte":

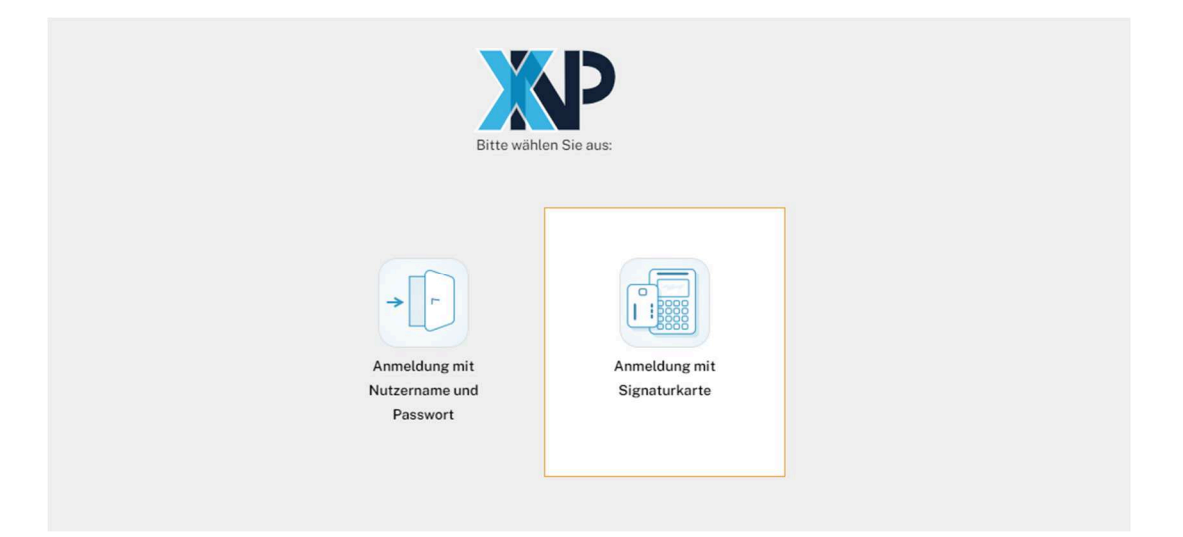

Geben Sie anschließend am Kartenlesegerät Ihre PIN ein:

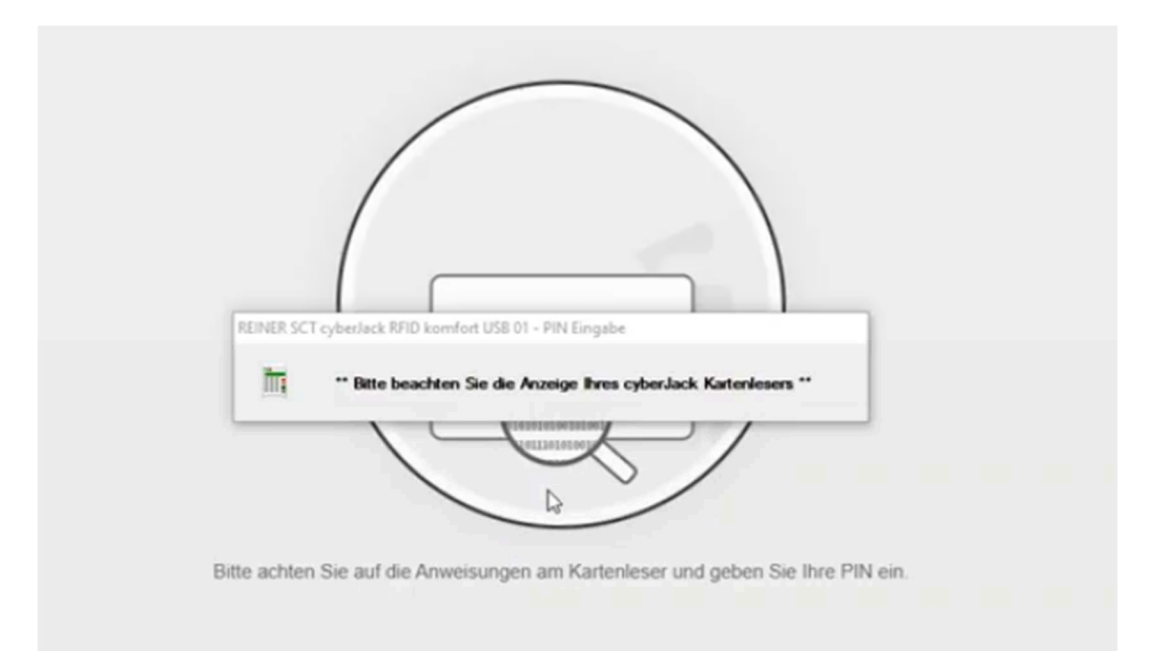

Sofern Sie zum aktuellen Zeitpunkt der Anmeldung mehrere Vertretungen oder neben der Vertretung noch eine hauptamtliche Amtstätigkeit ausüben, müssen Sie nach Anmeldung in der Anwendung ggf. noch sicherstellen, dass Sie als Notarvertretung innerhalb der richtigen vertretenen Amtstätigkeit arbeiten.

Das können Sie wie folgt prüfen:

Öffnen Sie das XNP-Benutzermenü oben rechts in der Kopfleiste durch einen Klick auf Ihren Namen oder das rechts danebenstehende Pfeil-Symbol. In der Kopfleiste ganz oben finden Sie in der ersten Zeile Ihren Namen und darunter in Klammern gesetzt den so genannten Amtstätigkeitskontext, in dem Sie angemeldet sind (bspw. also die vertretene Amtstätigkeit).

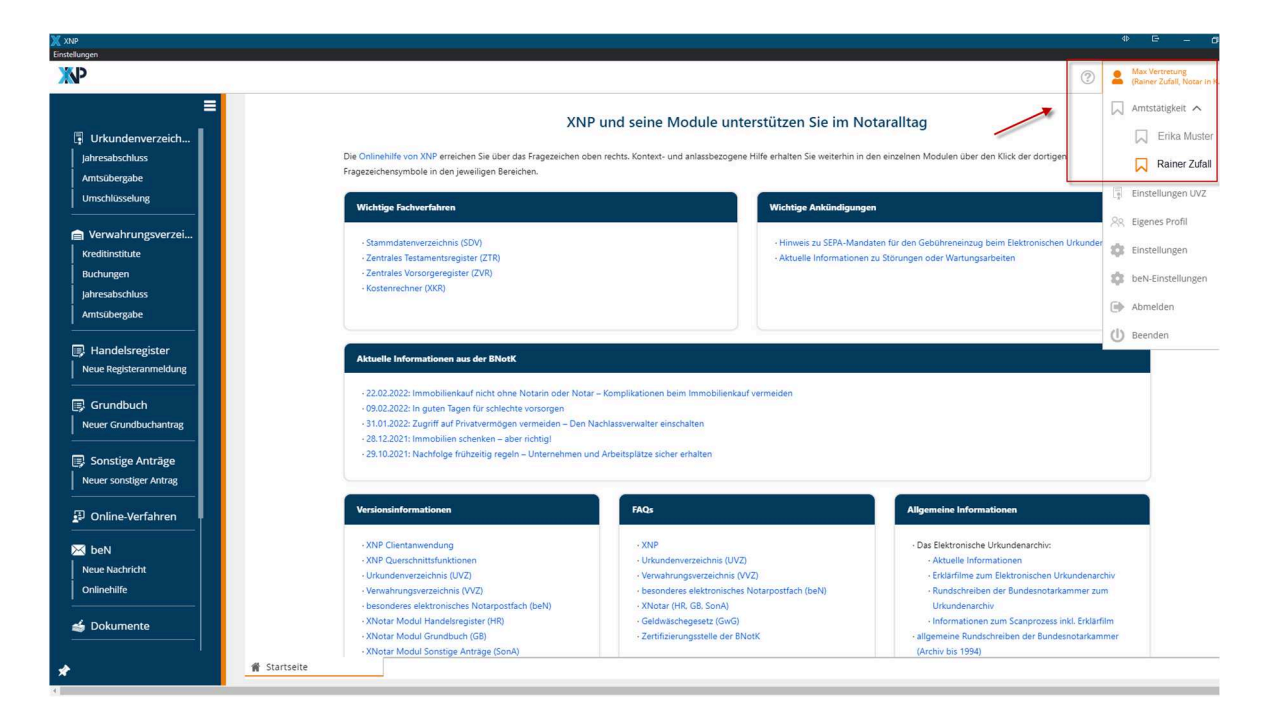

Wählen Sie den Untereintrag "Amtstätigkeit". Ein weiteres Untermenü öffnet sich. Hierin werden alle Amtstätigkeiten aufgelistet, für die Sie tätig werden können. Die aktuelle Einstellung ist farblich hervorgehoben.

*Hinweis: Sollten Sie im Benutzermenü keinen Eintrag "Amtstätigkeit" sehen, so können Sie ausschließlich für die derzeit aktive Amtstätigkeit in der XNP-Anwendung tätig werden, die in Klammern unter Ihrem Namen angezeigt wird, weil im Notarverzeichnis nur die eine aktive Amtstätigkeit (oder eine Vertretung für diese) eingetragen ist. Ist die Amtstätigkeit, die Sie vertreten, nicht auswählbar, so muss die Eintragung Ihrer Vertretung im Notarverzeichnis durch die zuständige Notarkammer überprüft werden. Wenden Sie sich bitte in diesem Fall an die zuständige Notarkammer.*

Sie können weitere Informationen zu den dort gelisteten Amtstätigkeiten erhalten, indem Sie mit der Maus kurz über dem jeweiligen Eintrag verweilen. Es öffnet sich ein Hinweisfeld am

Anlage 2 zum Merkblatt zur Nutzung der N-Karten für Notarvertretungen (Kartenanmeldung und Signaturen) Stand: 16.06.2022

Mauszeiger, das Ihnen nochmals die vollständige Bezeichnung der Amtstätigkeit inkl. der Amtstätigkeits-ID anzeigt.

Sofern Sie den Amtstätigkeitskontext wechseln müssen, klicken Sie auf den entsprechenden Eintrag in der Liste. Ggf. geöffnete Reiter werden geschlossen und Sie werden in dem ausgewählten Amtstätigkeitskontext neu angemeldet.

Die XNP-Anwendung merkt sich die zuletzt aktive Amtstätigkeit der Nutzerin oder des Nutzers, so dass Sie bei erneuter Anmeldung im zuletzt aktiven Amtstätigkeitskontext weiterarbeiten können.

## **B. Nutzung der Fernsignatur in XNP**

Die Erstellung von Signaturen in XNP und den Fachmodulen (bspw. Handelsregister, Grundbuch, ab 1. Juli 2022: Urkundenverzeichnis/Urkundensammlung) erfolgt grundsätzlich wie gewohnt über die Aktion "Signieren" im Fachmodul.

Wenn Sie in den Übersichten der Module in XNP (Handelsregister, Grundbuch, Sonstige Anträge, Dokumente) einen oder mehrere Vorgänge durch Klick auf die Checkbox auswählen, werden alle darin enthaltenen, zu signierenden Dokumente zusammengestellt und in einem Dialog "Signaturmappe" geöffnet.

In diesem Dialog können alle Dokumente nacheinander gesichtet und anschließend in einem Vorgang signiert werden.

Wird während der Sichtung festgestellt, dass ein Dokument noch nicht signiert werden soll, so besteht die Möglichkeit, dieses Dokument innerhalb des Dialogs von der Signatur auszuschließen.

Sobald Sie das Dokument oder die Dokumente gesichtet haben, können Sie die Signatur durchführen:

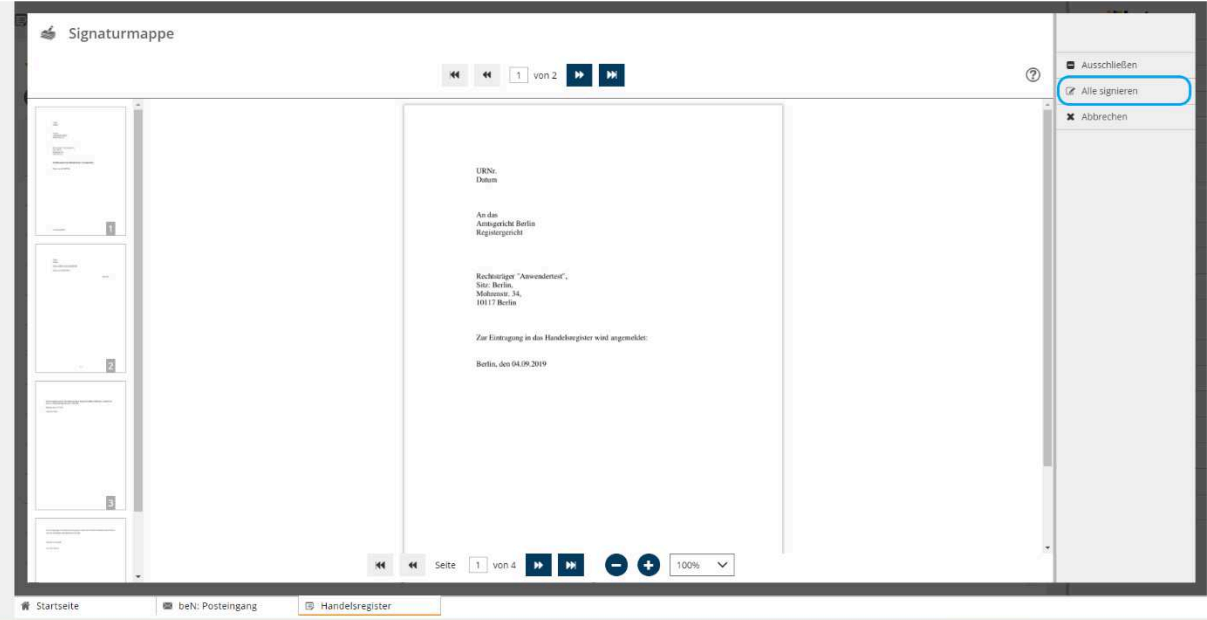

• Klicken Sie dafür in der Aktionsleiste auf *"Signieren/Alle Signieren"*.

Es öffnet sich ein weiteres Fenster. Der Key Manager Client (KMC) prüft die Karte und die vorhandenen Signatur-Zertifikate. Klicken Sie auf das für die Signatur gewünschte Zertifikat.

Im nachfolgend gezeigten Beispiel besitzt der Notar eine Fernsignatur als Notar sowie eine als amtlich bestellter Vertreter (Notarvertretung).

Bitte achten Sie darauf, dass Sie für den Signaturvorgang das richtige Zertifikat auswählen, mit dem Sie signieren wollen (richtige Vertretung oder Amtstätigkeit). Dies ist insbesondere dann wichtig, wenn gleichzeitig mehrere Vertretungsbestellungen bestehen oder wenn Sie neben der Vertretung – wie in der Abbildung ausgeführt – noch eine hauptamtliche Amtstätigkeit innehaben.

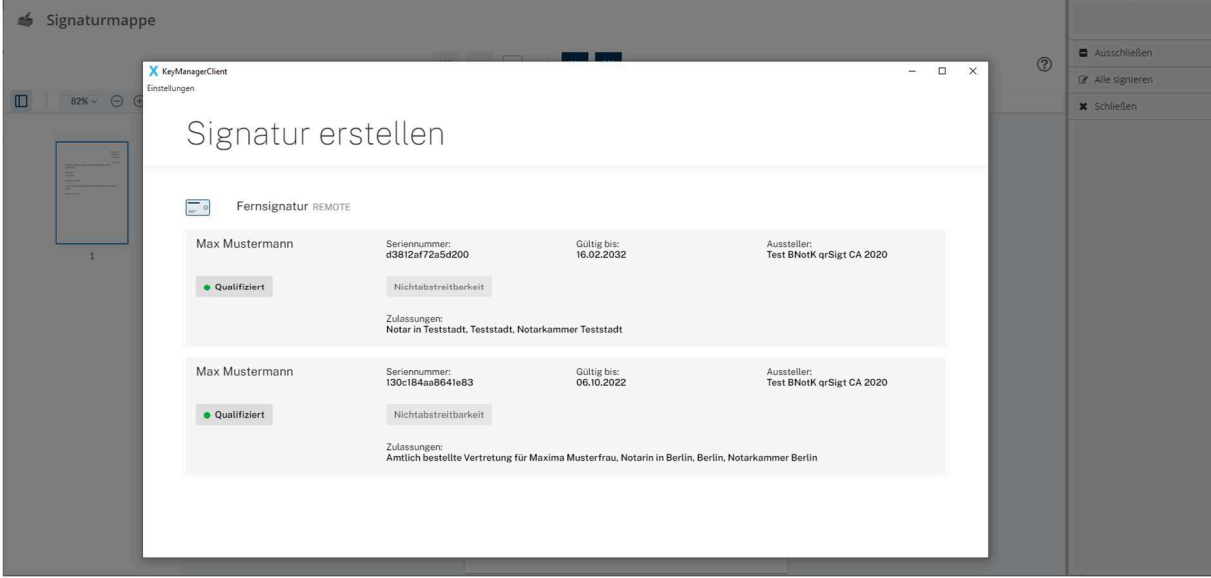

*Hinweis: Sollte für die Vertretung, die Sie ausüben, kein Fernsignaturzertifikat mit der korrekten Zulassung auswählbar sein, so müssen Sie das entsprechende Fernsignaturzertifikat der Vertretung ggf. bei der Zertifizierungsstelle der Bundesnotarkammer beantragen (siehe Anlage 1 des Merkblatts zur Nutzung der N-Karten). Dies kann insb. auch dann eintreten, wenn der Vertretungszeitraum verlängert wurde und das Fernsignaturzertifikat mit neuer Gültigkeit ausgestellt werden muss.* 

Der Signaturprozess startet.

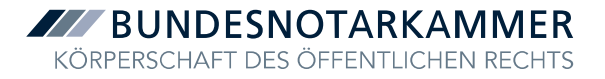

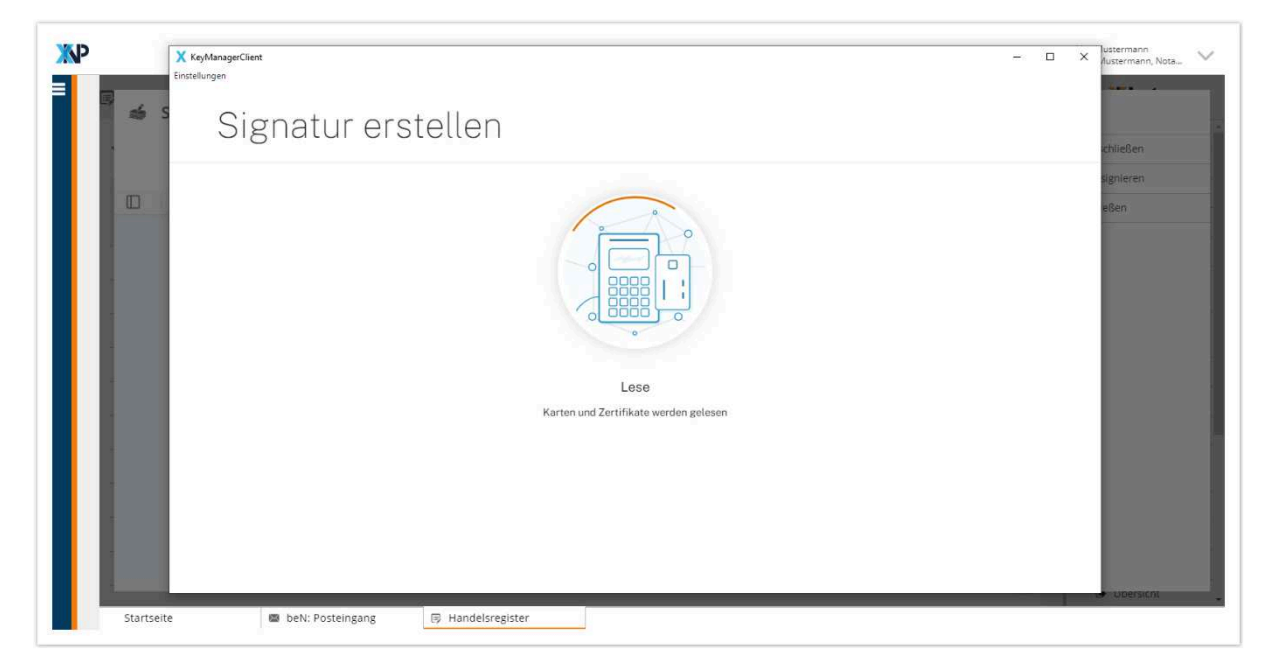

Es erscheint ein Dialog, der Sie auffordert, Ihre PIN (PIN der N-Karte) über das angeschlossene Kartenlesegerät einzugeben.

Im Anschluss werden im geöffneten Fenster die zu signierenden Dokumente aufgelistet und die Fernsignatur durchgeführt.

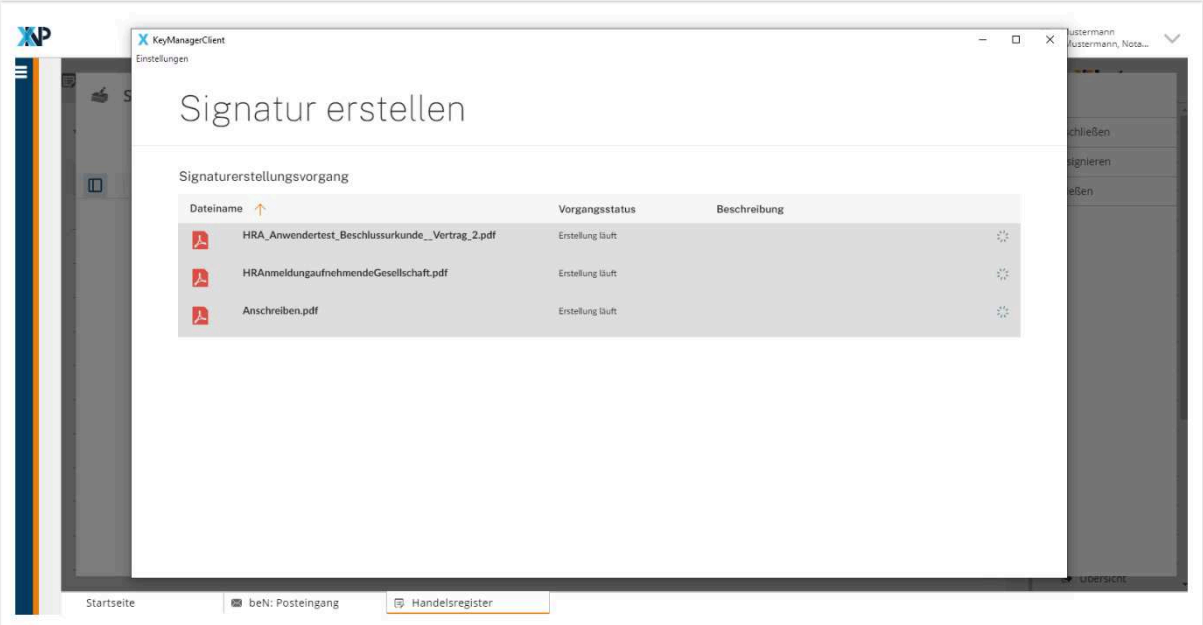

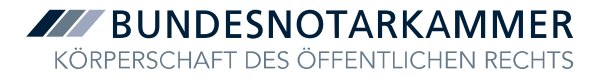

**≤** Signaturmappe Ausschließen KI KI 1 von 2 D D  $\circledcirc$  $\mathbb{Z}$  Alle signieren **x** Abbrechen URN<sub>E</sub> **Q** Zusammenfassung  $\Box$ nden finden Sie die Zusammenfassung des Signaturprozes - Gemeldete Dokumente: 2<br>- Gesichtete und signierte Dokumente: 2<br>- Nach Sichtung ausgeschlossene Dokumente: 0<br>- Nicht PDF/A-1b konforme ausgeschlossene Dokumente: 0<br>- Aus technischen Gründen ausgeschlossene Dokumente: 0  $\Box$  $\Box$ **H H** Selte 1 von 4 **D D D D O** 100%  $\sim$ beN: Posteingang  $<sup>B</sup>$  H</sup>

Nach Abschluss des Signaturprozesses wird eine Zusammenfassung angezeigt, der Sie entnehmen können, ob und für wieviele Dokumente die Signatur erfolgreich war.

Nach Bestätigung des Dialogs über "Schließen" schließt sich die Signaturmappe und Sie gelangen zurück zur Übersicht des Moduls.